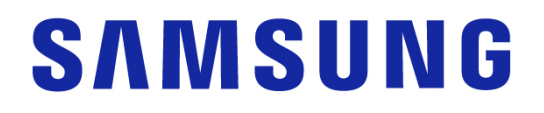

# **Samsung Portable SSD T7 Shield**

## **用户手册**

- MU-PE1T0S MU-PE2T0S MU-PE4T0S
- MU-PE1T0K MU-PE2T0K
- MU-PE1T0R MU-PE2T0R

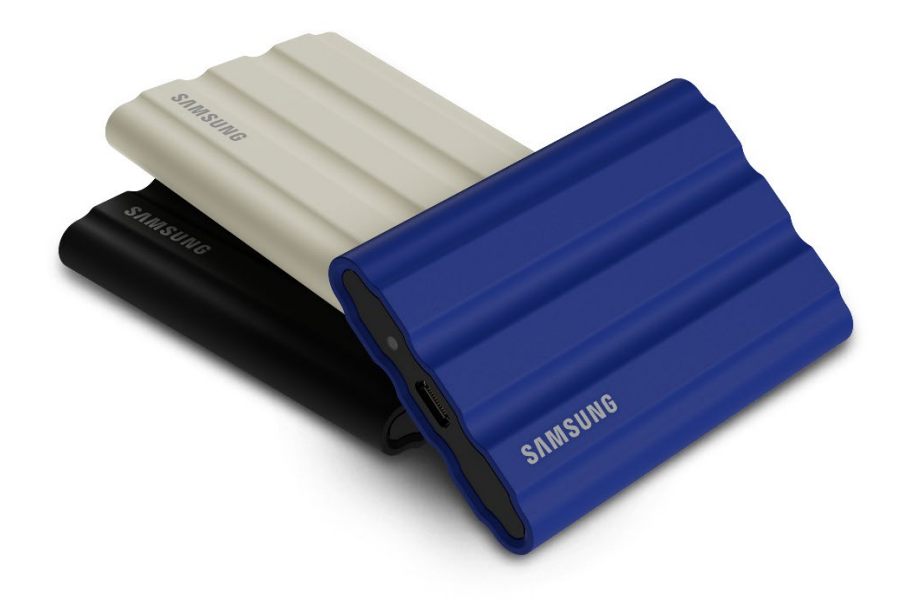

## 免责声明

三星电子株式会社保留随时更改产品、信息和规格的权利,恕不另行通知。

本文档所载信息仅针对三星电子株式会社(以下简称"三星")的产品。本文档所含产品说明和规格仅 供参考。本文档说明的所有信息均按"原样"提供,不附带任何形式的担保。如有更改,恕不另行通 知。本文档及本文档说明的所有信息均为三星的唯一和专有财产。本文档未通过明示、默示、禁止反悔 或其他任何方式授予任何专利、版权、掩膜作品、商标或其他任何知识产权的许可。除三星的产品销售 条款和条件规定的情况外,三星不针对三星产品的销售和/或使用提供任何明示或默示保证,包括关于对 特定用途的适用性、适销性或不侵犯任何专利、版权或其他知识产权的责任或保证。三星产品不适用于 生命支持、急救护理、医药、安全设备等发生产品故障可能导致生命危险、个人或人身伤害的应用,也 不适用于任何军事或防御应用,以及可能采用特殊条款或规定的政府采购。有关三星产品的更新或其他 信息,请与您当地的三星商店联系或者访问三星网站 (https:/[/www.samsung.com\)](http://www.samsung.com/)。三星和三星徽标 是三星电子株式会社或其关联公司在美国和其他国家/地区的注册商标。其他名称和品牌均为相关方所拥 有的财产。

版权所有 © 2022,三星电子株式会社。保留所有权利。

# Samsung Portable SSD T7 Shield

## 用户手册

## 目录

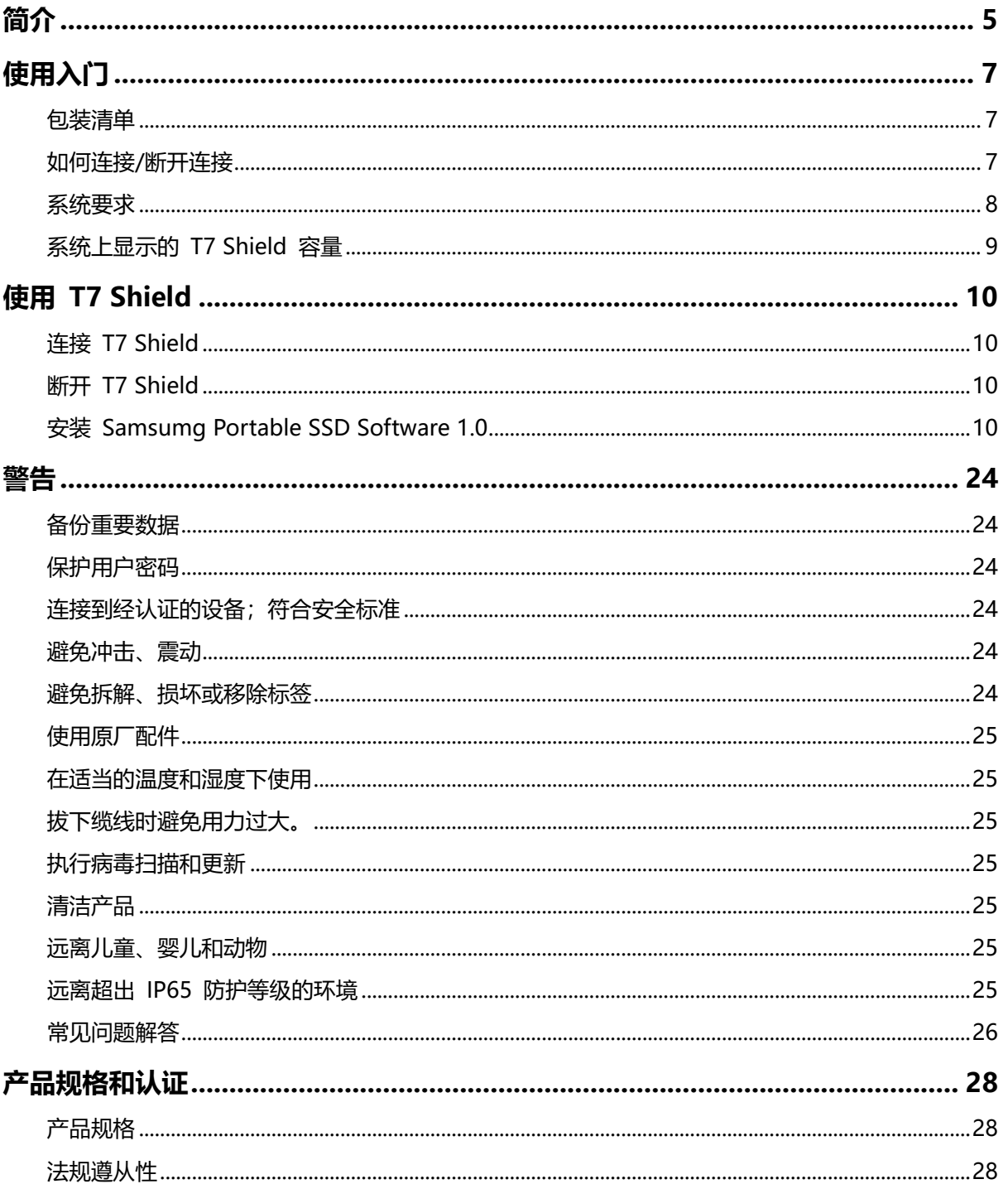

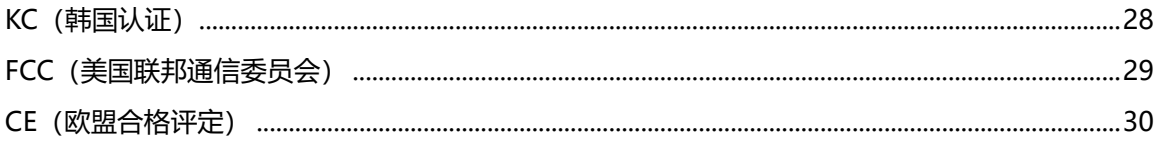

## <span id="page-4-0"></span>**简介**

T7 Shield 便携式固态硬盘 (PSSD) 兼具摄影师和摄像师渴求的卓越性能以及日常生活 需要的耐用性。T7 Shield 从内到外经过三星精心设计, 机身轻盈且如口袋般大小, 能 为消费者和专业内容创作者随时随地存储数据增添信心,因为他们知道即使此设备掉落 地上、暴露在湿润或有灰尘的环境中,或者在高温情况下使用,他们的数据都能得到良 好的保护。这是最新加入到受欢迎的 Samsung Portable SSD T 系列中的一款产品, 附带用于提高安全性的三星软件,并且可以使用三星特有的 Magician 管理软件套件。

## **专业级性能和出色的容量**

Samsung Portable SSD T7 Shield 使用 NVMe™ 协议来利用 USB 3.2 Gen2 接口, 最高可实现 10 Gbps 的带宽。T7 Shield 的性能卓越, 利用这款产品可快捷轻松地传 输照片和视频,最高可分别提供 1,050/1,000 MB/s1) 的读/写速度,比当前基于 SATA 的 Portable SSD 快 1.9 倍,并且比外置 HDD 快 9.5 倍1)。T7 Shield 还经过专门 优化,可提供出色的持续读写性能,即使驱动器已满的情况下也是如此,支持进行大量 连续性任务,例如高质量视频录制、编辑和编码,并且有助于消除对由于性能不稳定可 能导致的视频呈现或质量的担忧。T7 Shield 分为 1TB、2TB 和 4TB 容量版本,支持 用户存储数小时的 8K 视频以及数千张下一代照片。

1) 基于内部测试结果所得

## **耐用型设计 – 防尘、防水且抗掉落**

多年来, Samsung Portable SSD T 系列一直凭借其轻薄、可靠且易用的特性, 而广受 欢迎。现在,三星正在为其 Portable SSD 产品组合及其 T7 Shield 打造出色的耐用 性。这款新产品采用坚固的铝制机身,表面以具有韧性的橡胶覆盖。铝提高了机身强度, 并且由于具有较高的导热性,因而散热性能优越。有韧性的橡胶涂层使设备易于抓牢, 可有效防止刮擦或锈蚀,能够抵御外部冲击。为了进一步加强保护,三星还对 USB 连 接器端口周围增加了两道保护屏障,阻止水和灰尘进入。T7 Shield 获得了来自国际公 认认证实验室3 的 IP652 认证, 并通过了内部测试4, 包括从 3 米 (9.8 英寸) 高处 的掉落测试。凭借这样的耐用设计,用户可以携带其 T7 Shield 到户外摄影或者开展 冒险旅游,无需担心由于自然环境或意外而导致损坏设备。

<sup>2)</sup> IP 防护等级是指 IEC 60529 中定义的 IP 规范 (即侵入防护规范), 表示机械外壳和电气外壳针对灰尘和水提供 的防护程度。

3) IP 防护等级 (KCTL) 在作为 ILAC 成员的国家/地区和认证组织中有效。 (104 个国家/地区) 如果 T7 Shield 经 过水浸泡,请等待设备完全干燥后再使用。液体和灰尘造成的损坏不在保修范围内。

4) 内部自由落体撞击测试在受控条件下进行。

## **管理软件**

T7 Shield 嵌入了面向 PC 和 Mac 的升级软件,可帮助您设置密码,以及获取最新的 固件更新。您也可以下载适用于 Android 智能手机和平板电脑的移动应用。此外, Magician 软件支持 Samsung Portable SSD(从 2021 年 9 月发布的 Magician 7.0 起), 因此用户可以进行性能测试、运行 PSID Revert 以恢复为出厂设置、使用 安全功能(密码注册)以及接收固件更新。

## **多设备兼容**

Samsung Portable SSD T7 Shield 设计为可与您日常生活中使用的各种设备相连接。 T7 Shield 高效节能,符合 USB 电源标准,可与各种主机设备兼容。具体而言,为了 延长电池续航时间,T7 Shield 经过特别设计,当与大多数移动设备(手机/平板电脑) 连接时, 将以低功率状态运行。此外, T7 Shield 具备快速、持续写入性能, 适合内容 创作者和专业人员配合摄像机使用。凭借三星在制造各种设备(从电视到移动产品)方 面的专业技术,最新的 Portable SSD T7 Shield 能够实现广泛的兼容性。

\* 与主机设备的兼容性视设备不同而有所差异。请查看 [www.samsung.com/support](http://www.samsung.com/support) 上列出的兼容设备。

# <span id="page-6-0"></span>**使用入门**

在使用 Samsung Portable SSD T7 Shield(简称为"T7 Shield")之前,请通读本 用户手册,以便了解如何以安全和恰当的方式使用该产品。

## <span id="page-6-1"></span>**包装清单**

- Samsung Portable SSD T7 Shield
- USB 3.2 Gen 2 USB C 转 A 缆线
- USB 3.2 Gen 2 USB C 转 C 缆线
- 快速用户手册和保修声明

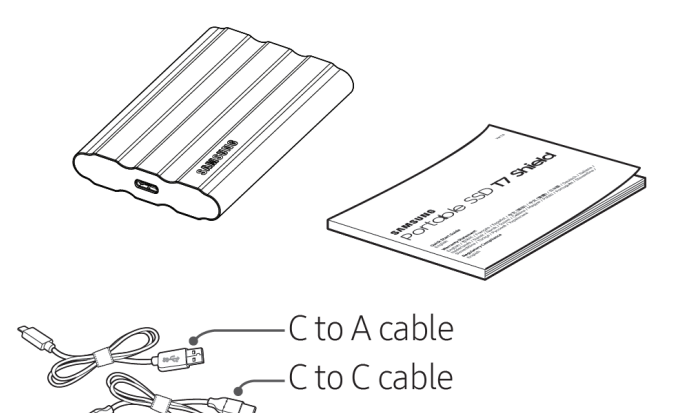

## <span id="page-6-2"></span>**如何连接/断开连接**

- ① 选择与您的设备兼容的缆线。将缆线的一端连接到设备,另一端连接到 T7 Shield。
- ② 为了保护您的数据,在与 T7 Shield 断开连接时,请务必使用"弹出"、"卸载" 或"安全移除硬件"。

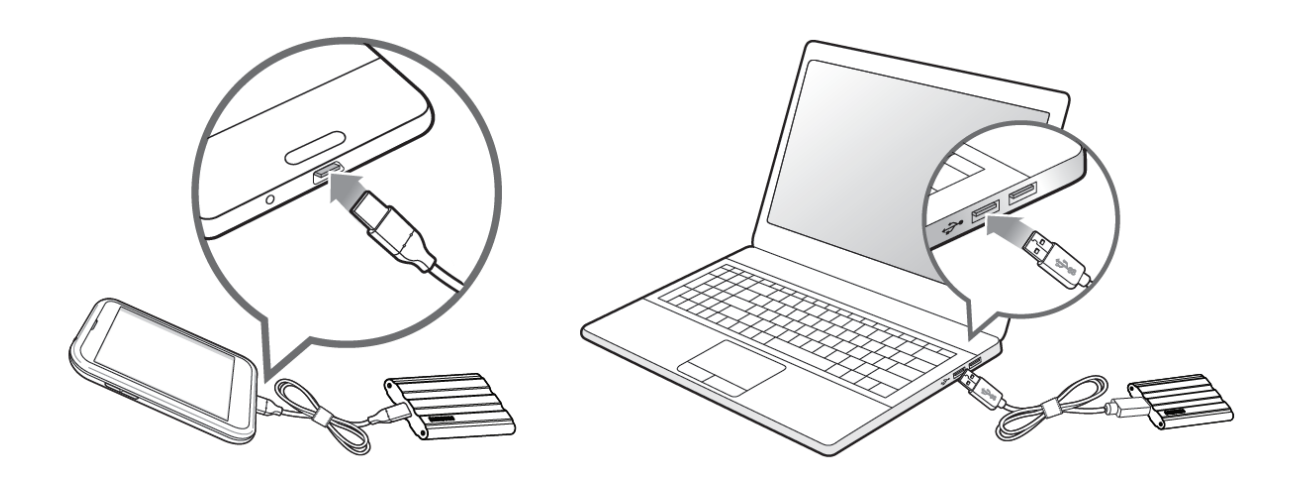

### <span id="page-7-0"></span>**系统要求**

#### **1. USB 3.2 Gen 2 (10 Gbps) 接口支持**

USB(通用串行总线)是用于连接各种设备的串行输入/输出接口标准。T7 Shield 的数据传输速度在使用 USB 3.2 Gen 2 (10 Gbps) 时最佳, 在使用较低的版本 (例 如 USB 3.2 Gen 1 (5Gbps)、USB 2.0 和 1.1) 时, 可能因这些较低版本固有的接 口局限性而导致性能下降。

\* 性能可能因 T7 Shield 连接的用户系统而异。即使在使用 USB 3.2 Gen 2 连接时,如果您的系统 不支持 UASP (USB 附加的 SCSI 协议), T7 Shield 也可能无法达到最佳性能。

#### **2. 操作系统要求**

- Windows 操作系统:Windows 7 或更高版本
- Mac 操作系统: Mac OS X 10.10 或更高版本
- Android: Android Lollipop 或更高版本
- \* 4 TB 版本的 T7 Shield 仅与 64 位操作系统兼容。

#### **3. 文件格式**

T7 Shield 已预格式化,可使用 Windows 操作系统、Mac 操作系统和 Android 操作系统支持的 exFAT 文件。如下表所示,格式化成某种格式的数据能否在您的计 算机上读取或写入具体取决于操作系统。如果您在单个操作系统上使用 T7 Shield, 我们建议您使用该操作系统对应的文件格式来格式化 T7 Shield。

**表 1**:每种操作系统对各文件系统的读取/写入限制。

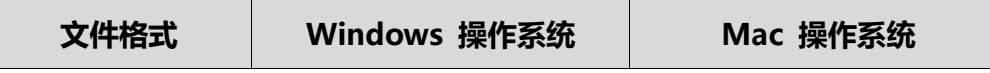

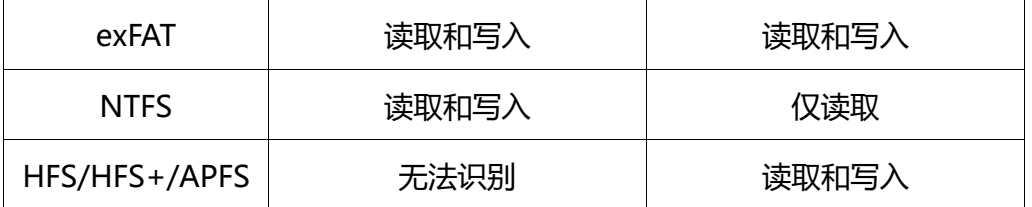

\* 在多个操作系统之间使用 exFAT 时,数据写入可能会被锁定,您可能只能读取数据。如果发生此 问题,您可以按照下面的说明来恢复写访问权限。

- Mac 操作系统: 将 T7 Shield 重新连接到 Mac, 然后执行"弹出"。
- Windows 操作系统:如果收到通知,其中说明已禁用写访问权限,请单击"扫描并修复"以执行 "检查磁盘"(CHKDSK)。如果您在没有执行"检查磁盘"的情况下关闭了通知,可以另外执行以 下操作:选择驱动器 → 右键单击 →"属性"→"工具"→"检查"。
- \* 要在 Mac 上执行 Time Machine 功能,请将文件格式更改为 APFS。

## <span id="page-8-0"></span>**系统上显示的 T7 Shield 容量**

由于十进制和二进制计量系统之间的差异以及驱动器分区和阻塞等其他因素, T7 Shield 连接的系统所报告的容量可能与标签注明的容量不同。

\* 例如: Windows 操作系统: 1 GB = 1024 MB, Mac 操作系统: 1GB = 1000 MB 标签注明的容量使用十进制系统, 按以下方式换算: 1 GB=1,000,000,000 字节,1 TB=1,000,000,000,000 字节 如果使用其他计量标准,您的计算机显示的容量可能会略低。

## <span id="page-9-0"></span>**使用 T7 Shield**

## <span id="page-9-1"></span>**连接 T7 Shield**

选择与您的设备兼容的缆线。将缆线的一端连接到设备,另一端连接到 T7 Shield。

## <span id="page-9-2"></span>**断开 T7 Shield**

请确保在每次断开 T7 Shield 时都使用"安全移除硬件"功能。如果在没有使用"安 全移除硬件"功能的情况下将 T7 Shield 从计算机上拔下,可能会导致数据丢失或 T7 Shield 受损。

\* 对于因用户不遵守该说明而导致的用户数据丢失或产品损坏,三星概不负责。

## <span id="page-9-3"></span>**安装 Samsumg Portable SSD Software 1.0**

#### **(针对安全模式和固件更新)**

**(软件安装步骤与 T7 相同,因此请按照 T7 的安装图片操作)**

#### **面向 PC 和 Mac**

在"资源管理器" (Windows 操作系统)或"桌面" (Mac 操作系统) 中, 选择 "Samsung Portable SSD 1.0"应用程序。

Windows 操作系统: SamsungPortableSSD Setup Win 1.0.exe Mac 操作系统: SamsungPortableSSD Setup Mac 1.0.pkg

\* 如果您在购买 T7 Shield 后格式化其分区,将会导致 Samsung Portable SSD Software 被删除。在 这种情况下,请从三星网站 (http://www.samsung.com/samsungssd) 下载 "Samsung Portable SSD Software 1.0" 应用程序。

\* Samsung Portable SSD Software 1.0 仅适用于 T7 系列 (T7 Shield、T7 Touch 和 T7), 因此安 装 Samsung Portable SSD Software 1.0 将不会自动移除任何先前版本的 Samsung Portable SSD Software(例如 T3、T5 或 X5 等先前版本)。

#### 1. **运行 Samsung Portable SSD Software 1.0**

在"桌面"上选择"Samsung Portable SSD Software 1.0"应用程序。

\* 如果使用的是 Mac 操作系统,在未启用必要设备(驱动程序)的情况下,Samsung Portable SSD Software 1.0 可能无法运行。

#### 2. **设置安全模式(可选)**

安全模式为可选项。您可在未启用安全/更新功能的情况下使用 T7 Shield。请遵循 Samsung Portable SSD Software 1.0 各个屏幕上显示的说明。只有您同意 Samsung Portable SSD Software 1.0 的条款和条件后,才可以通过以下步骤设置 密码。(Samsung Portable SSD Software 1.0 的某些组件将安装在用户的计算机 中。)

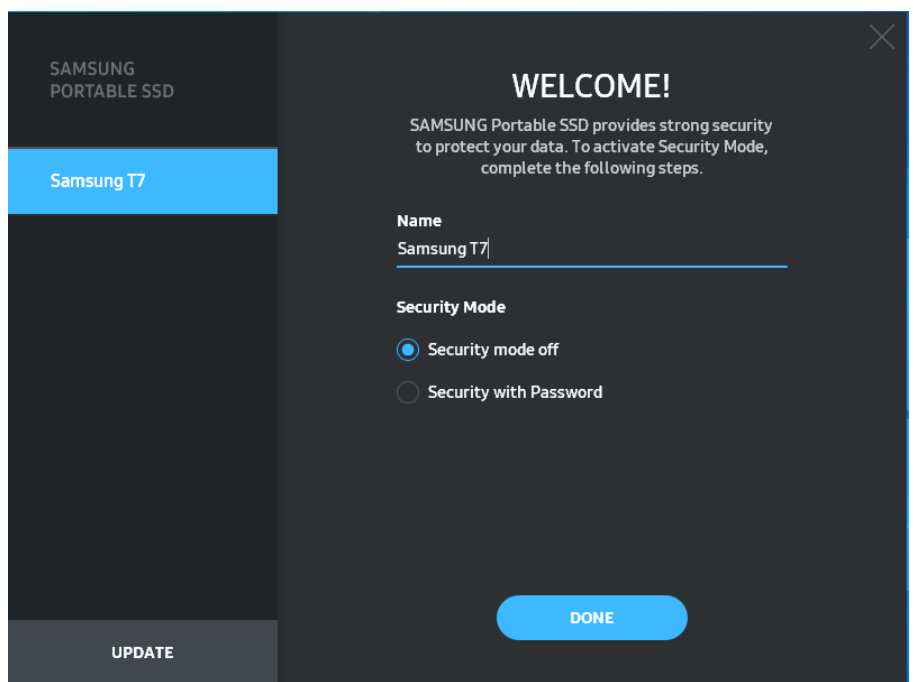

• **Security mode off(关闭安全模式)**

您可在未启用安全模式的情况下使用 T7 Shield。

#### • **Security with Password(使用密码确保安全)**

您可以使用密码启用安全模式。如果您忘记了密码,则必须通过我们的客户服务 中心提供的在线服务将 T7 Shield 还原为出厂设置。请注意,T7 Shield 中存储 的所有用户数据将在恢复出厂设置时全部丢失。请勿遗忘密码。

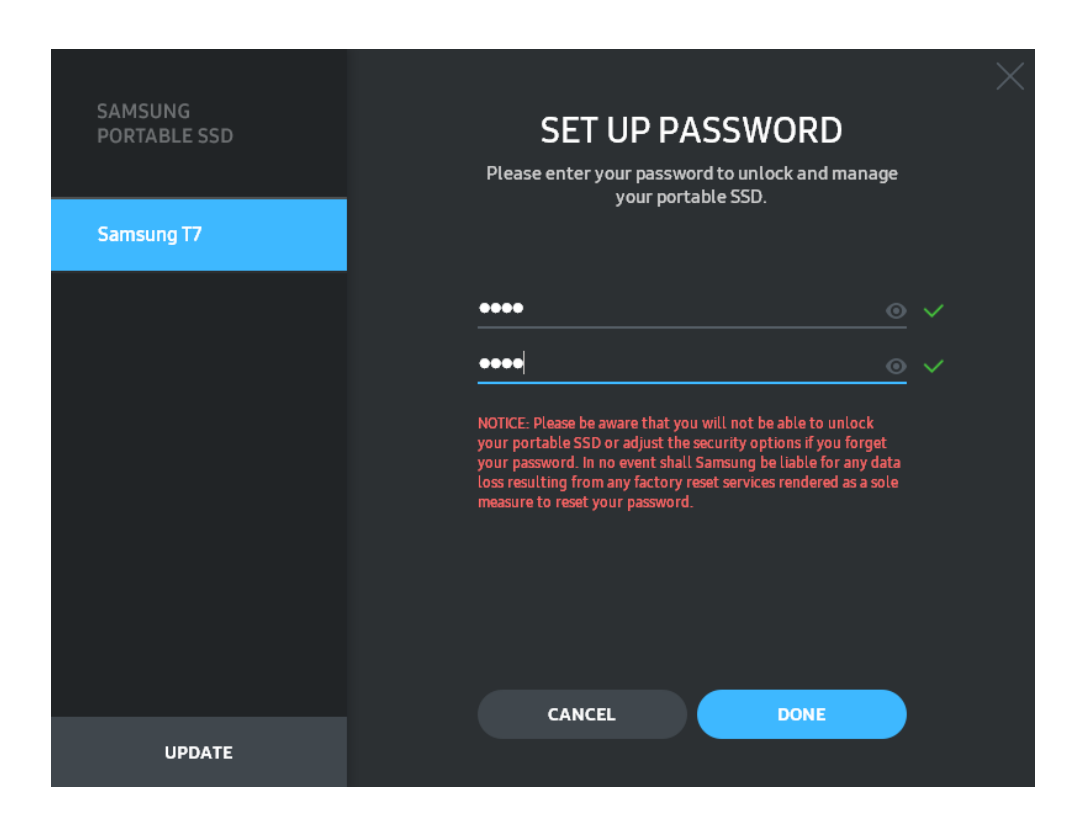

\* 三星对因忘记密码或密码被盗而导致的用户数据丢失概不负责。为了尽可能确保设备的安全,不 提供找回密码选项。如果用户忘记了其密码,则必须通过我们的客户服务中心提供的在线服务将 T7 Shield 还原为出厂设置。请注意,T7 Shield 中存储的所有用户数据将在恢复出厂设置时全部 丢失。请勿遗忘密码。

\* **仅 Mac 操作系统**:需借助"Samsung Portable SSD 1.0"驱动程序才能实现安全功能。如果 未安装内核扩展程序,请按照软件包安装的顺序完成安装。在安装后,断开 T7 Shield 再重新连 接,以确认安装成功。

\* **仅 Mac 操作系统**:"Samsung Portable SSD 1.0"驱动程序和一些第三方驱动程序(包括 SATSMARTDriver) 不相容。如果您希望使用 SATSMARTDriver, 请按照以下说明移除 Samsung Portable SSD 驱动程序并安装 SATSMARTDriver。

\* 如果同时安装了 Samsung Portable SSD 驱动程序和 SATSMARTDriver,并且检测到冲突, 可按照以下说明操作:

#### **如何移除 Samsung Portable SSD 驱动程序并安装 SATSMARTDriver**

#sudo kextunload /Library/Extensions/SamsungPortableSSDDriver.kext

#sudo kextload /Library/Extensions/SATSMARTDriver.kext

#### **如何移除 SATSMARTDriver 并安装 SamsungPortableSSDDriver**

#sudo kextunload /System/Library/Extensions/SATSMARTDriver.kext

#sudo kextload /Library/Extensions/SamsungPortableSSDDriver.kext

#### 3. **解锁**

如果您已启用安全模式,则每次将 T7 Shield 连接到计算机时,必须输入密码并单 击"UNLOCK" (解锁) 按钮, 然后才能访问 T7 Shield 中的数据。如果解锁失 败,那么您将只能访问分配给 SamsungPortableSSD\_1.0.exe 和 SamsungPortableSSD\_1.0.app 的 128 MB 左右的内容,也就表示您无法访问受 保护的数据。

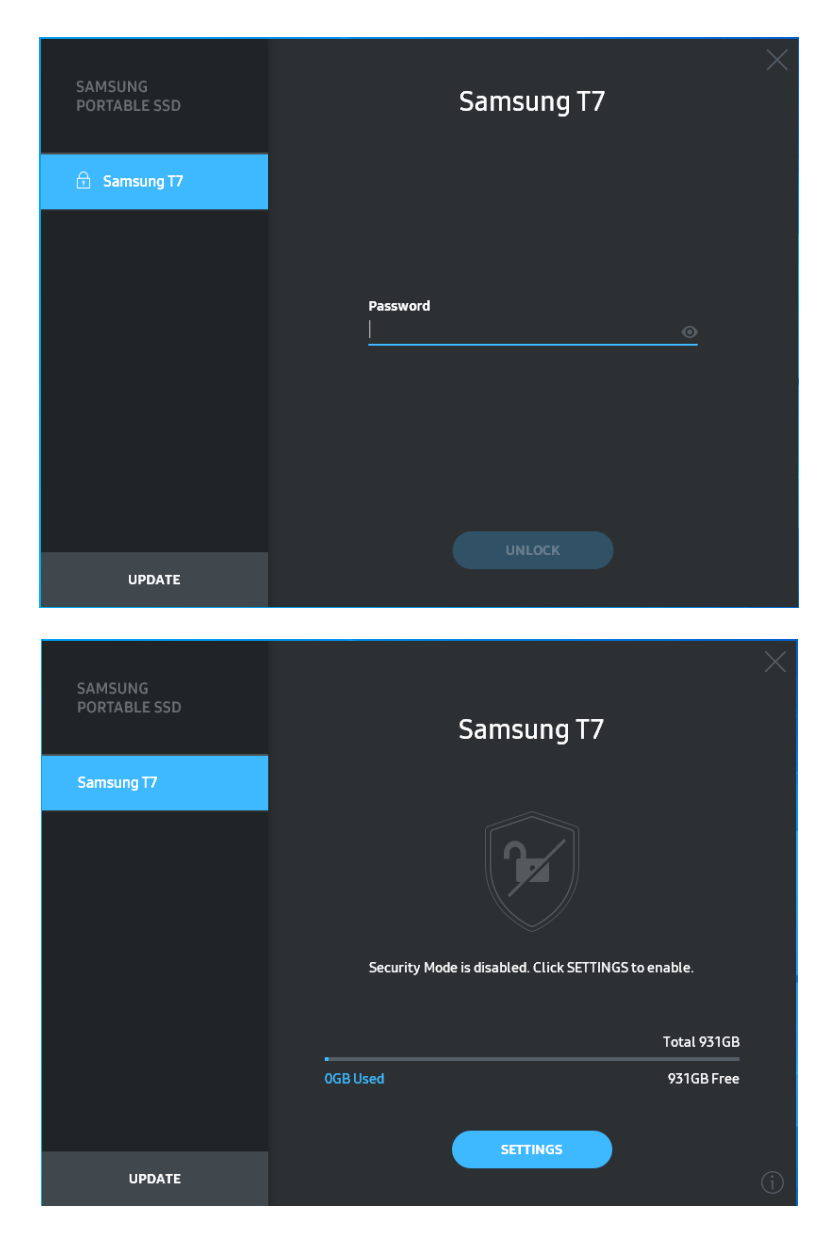

\* 有些用户环境可能不会自动执行"SamsungPortableSSD Software 1.0"。在这种情况下,请在 Windows 的"资源管理器"或 Mac 操作系统的"桌面"中双击"SamsungPortableSSD Software 1.0"图标。

\* 每个操作系统可能只有特定版本(或更高版本)支持安全模式。请先检查您的操作系统是否满足系 统要求并支持安全模式。

\* 如果启用了安全模式,则系统中初始仅显示 T7 Shield 安全分区的容量。安全分区的容量大约为 128 MB。在输入密码并成功解锁后,系统中才会显示 T7 Shield 的完整容量。

\* 您可单击左侧面板中的 T7 Shield 名称,选择另一个 Samsung Portable SSD。Samsung Portable SSD Software 列出了 Samsung Portable SSD 连接的全部主机设备(高达 6 个)。

#### 4. **更改设置**

您可以通过单击主页上的"SETTINGS" (设置) 按钮, 更改 T7 Shield 的安全模 式/用户名/密码设置。如果正在使用的计算机未安装安全软件,您可以从三星网站 (http://www.samsung.com/samsungssd) 下载安装文件(适用于 Windows 操 作系统的"SamsungPortableSSD Setup Win 1.0.exe", 适用于 Mac 操作系统 的"SamsungPortableSSD Setup Mac 1.0.pkg"), 并进行安装, 以更改设置。

#### • **安全模式**

要"ON" (开启)或"OFF" (关闭)安全模式, 请单击切换按钮并输入正确的 密码。请参阅下表,了解对 T7 Shield 安全状态指示的说明。

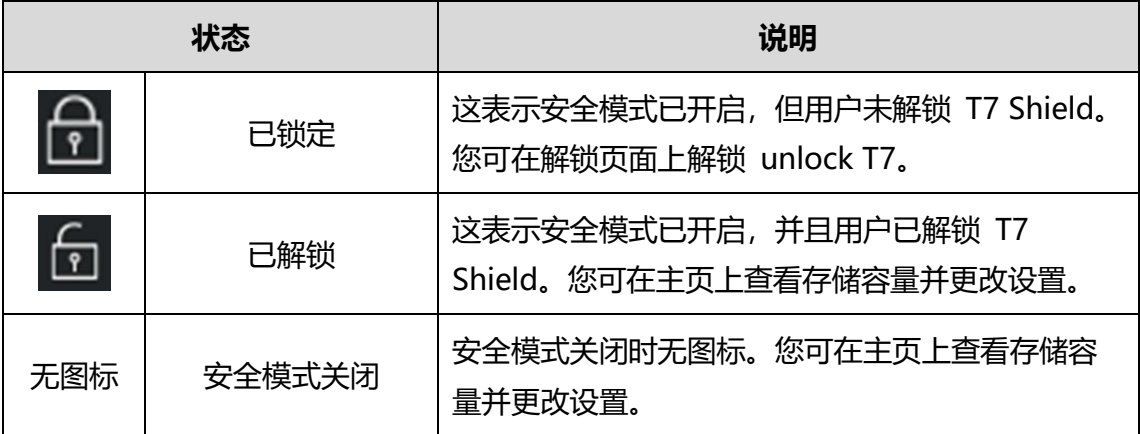

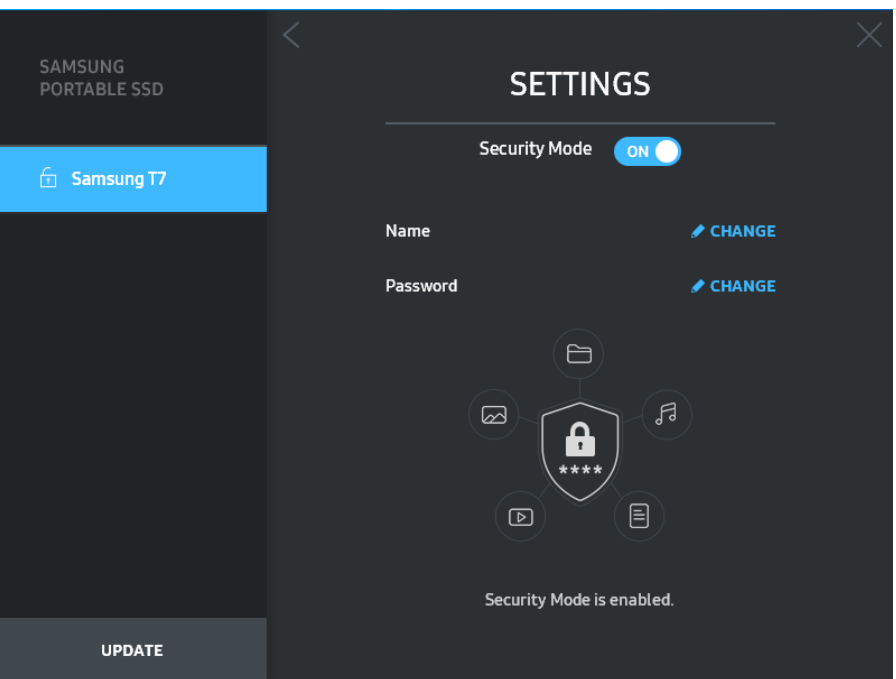

#### • **名称/密码**

您可更改您的名称和密码。如欲更改密码,请单击"CHANGE"(更改)按钮。

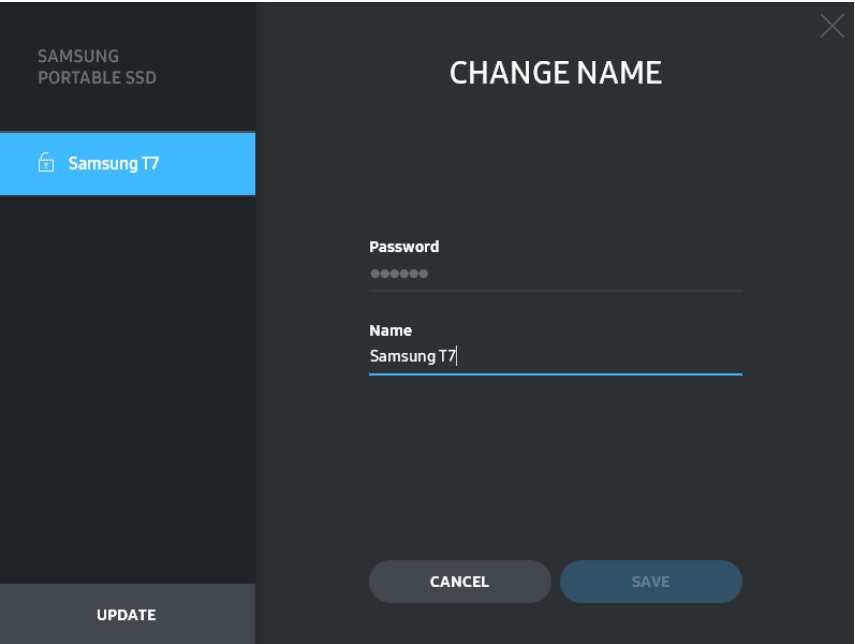

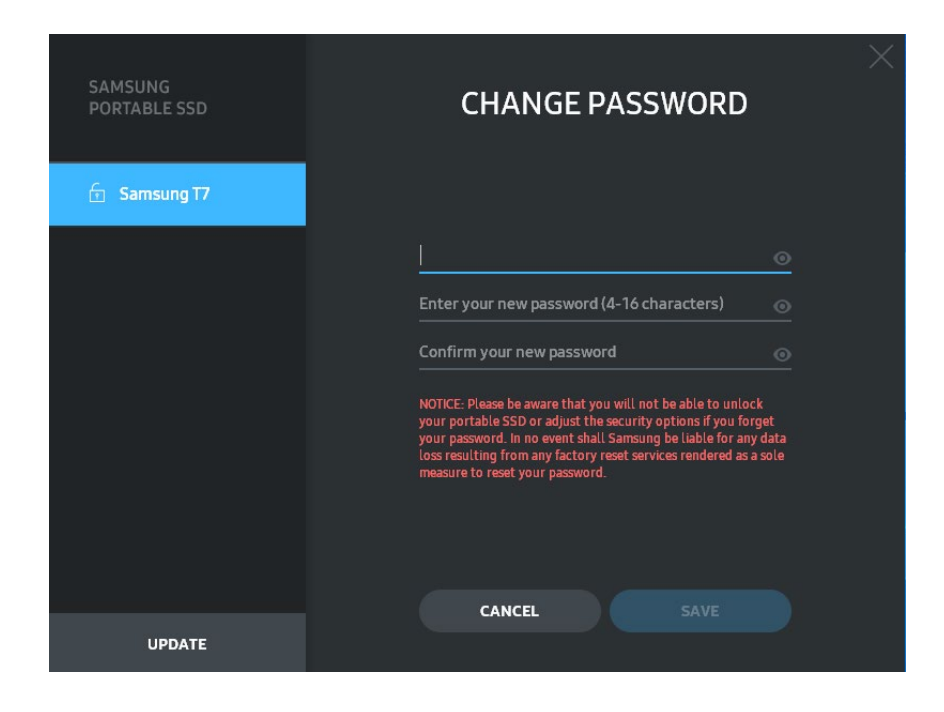

#### 5. **更新软件和产品固件**

如果您的计算机已连接到互联网,则可用的软件/固件更新数将显示在左侧面板底 部。

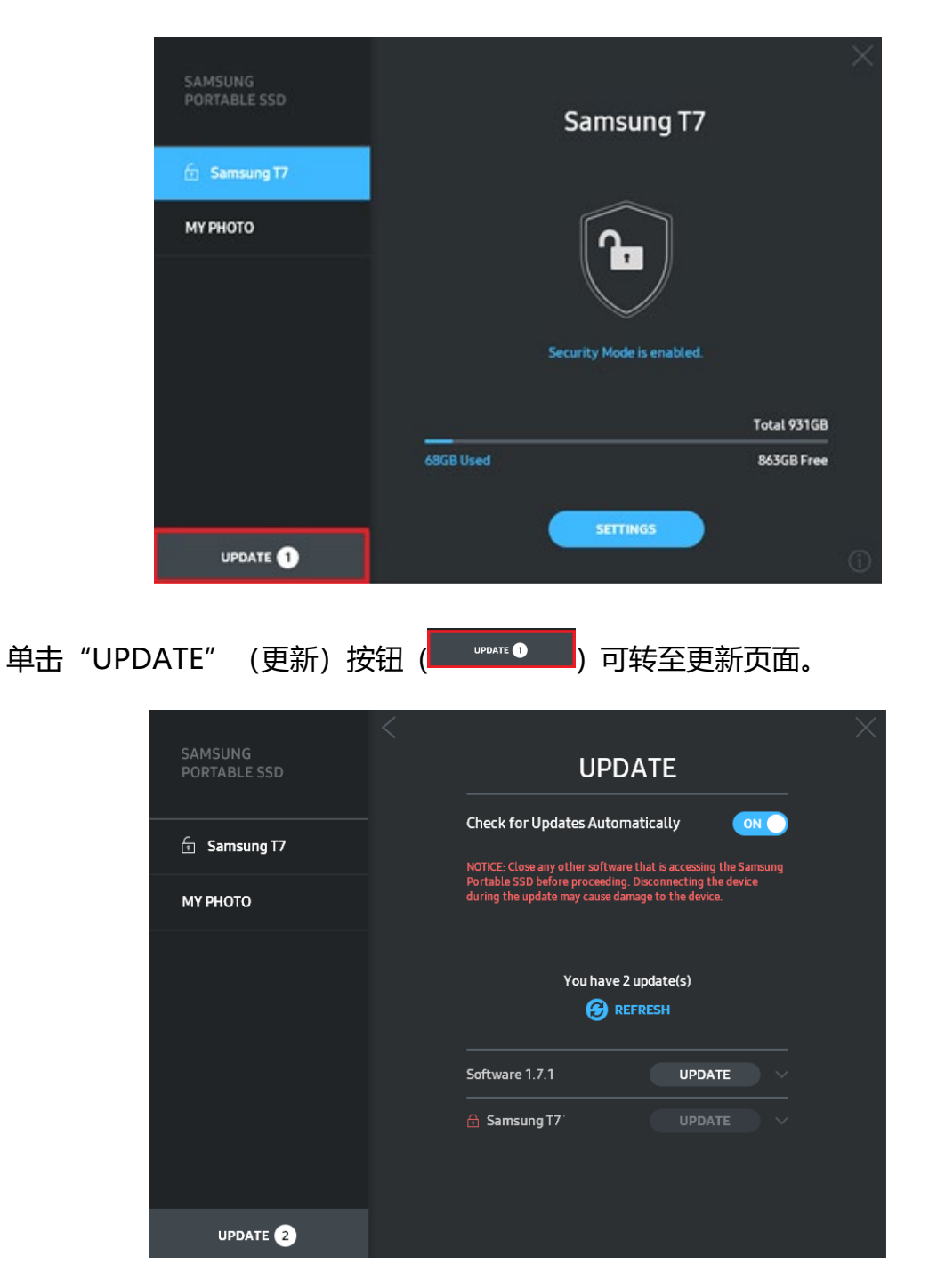

单击"UPDATE"(更新)按钮 ( ) 可下载最新的软件("SW")或固件 ("FW")并对其进行更新。

单击 "Check for Update Automatically" (自动检查更新) 切换按钮 ( ), 可

选择连接 Samsung Portable SSD 时是否自动更新软件和固件。

单击刷新按钮 (3) 可刷新更新状态。

#### 单击向下箭头按钮 (■) 可查看关于适用更新的详细信息。

\* 用户将 "Check for Update Automatically" (自动检查更新) 从 "OFF" (关闭)更改为 "ON"(开启)后,软件不会立即刷新更新信息。用户单击刷新按钮或 Samsung Portable SSD 连接至计算机时,才会刷新更新信息。

\* 如欲更新固件, 需要关闭安全模式。在进行固件更新期间, 访问 T7 Shield (包括复制/删除/格式 化分区)的操作可能导致 T7 Shield 异常或受损。

\* 固件更新后,请断开 T7 Shield 再重新连接,以确保固件更新成功。

#### 6. **删除"Samsung Portable SSD Software"**

在各个操作系统上删除软件

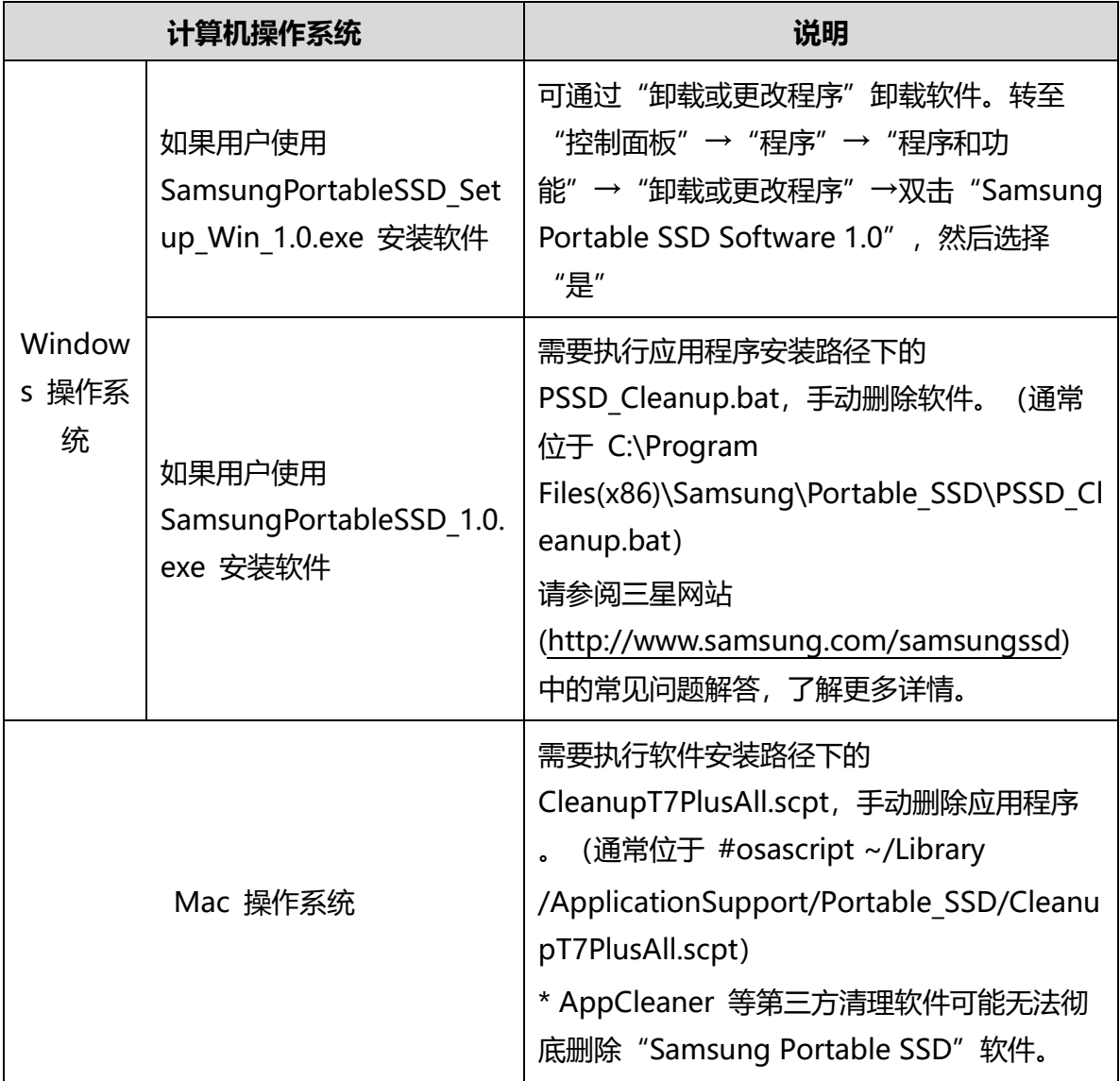

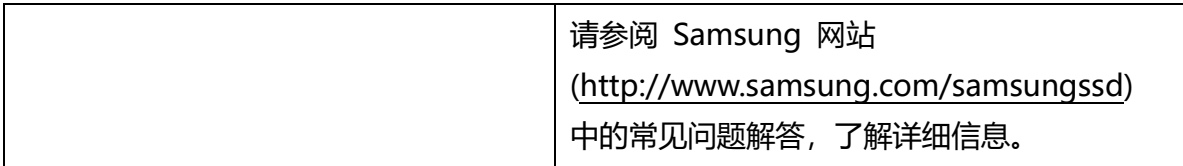

#### 7. **选择软件默认语言**

可在"区域设置"下选择默认语言。

#### **对于 Android 设备**

**1. 从三星应用商店、百度软件中心、360 应用市场或腾讯应用宝中下载应用程序**

您可在应用商店中通过搜索"Samsung Portable SSD 1.0"后下载。

#### **2. 运行应用程序**

请运行已安装的应用程序。

#### **3. 设置安全模式**

连接到计算机后,T7 Shield 中存储的密码也可以用于 Android。

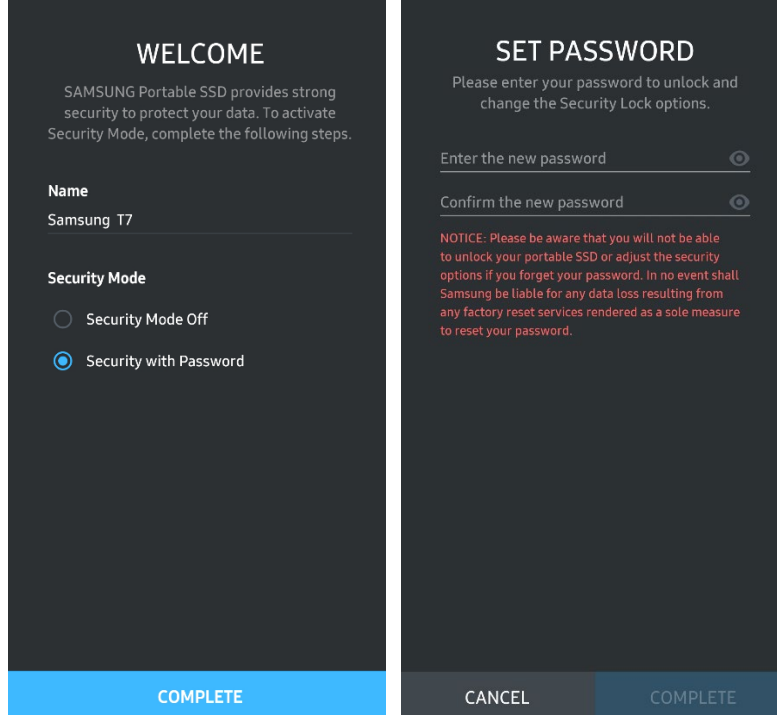

\* 三星对因忘记密码或密码被盗而导致的用户数据丢失概不负责。为了尽可能确保设备的安全,不提 供找回密码选项。如果用户忘记了其密码, 则必须通过我们的客户服务中心提供的在线服务将 T7

 $\mathbf{r}$ 

Shield 还原为出厂设置。请注意,T7 Shield 中存储的所有用户数据将在恢复出厂设置时全部丢失。 请小心谨慎,不要遗忘密码。

#### **4. 解锁 T7 Shield**

如果您已启用安全模式,则每次将 T7 Shield 连接到设备时,必须输入密码并单击 "UNLOCK"(解锁)按钮,然后才能访问 T7 Shield 中的数据。

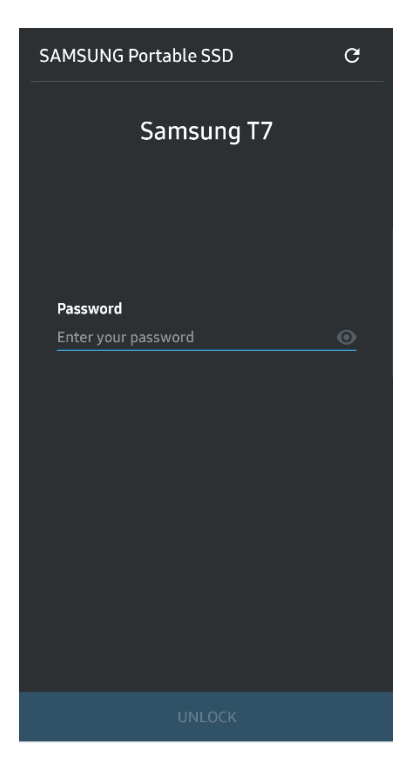

#### **5. 主屏幕**

如果 T7 Shield 未启用安全模式, 您可以通过单击主页上的"SETTINGS" (设 置)按钮进入"Settings"(设置)屏幕。

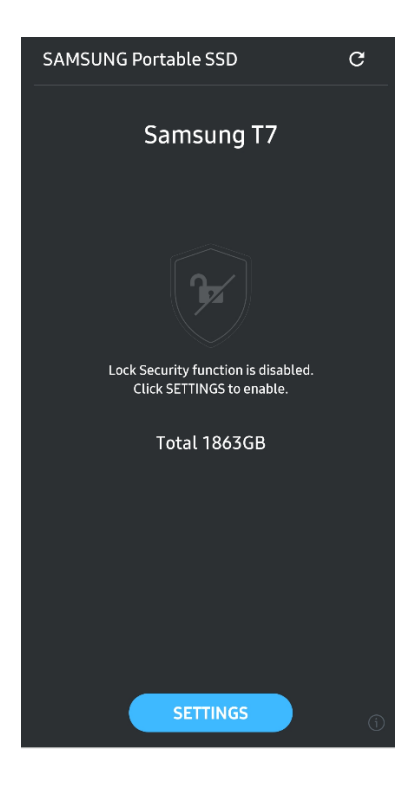

#### **6. 设置屏幕**

您可更改用户名或密码,也可"ON"(开启)/"OFF"(关闭)安全模式。

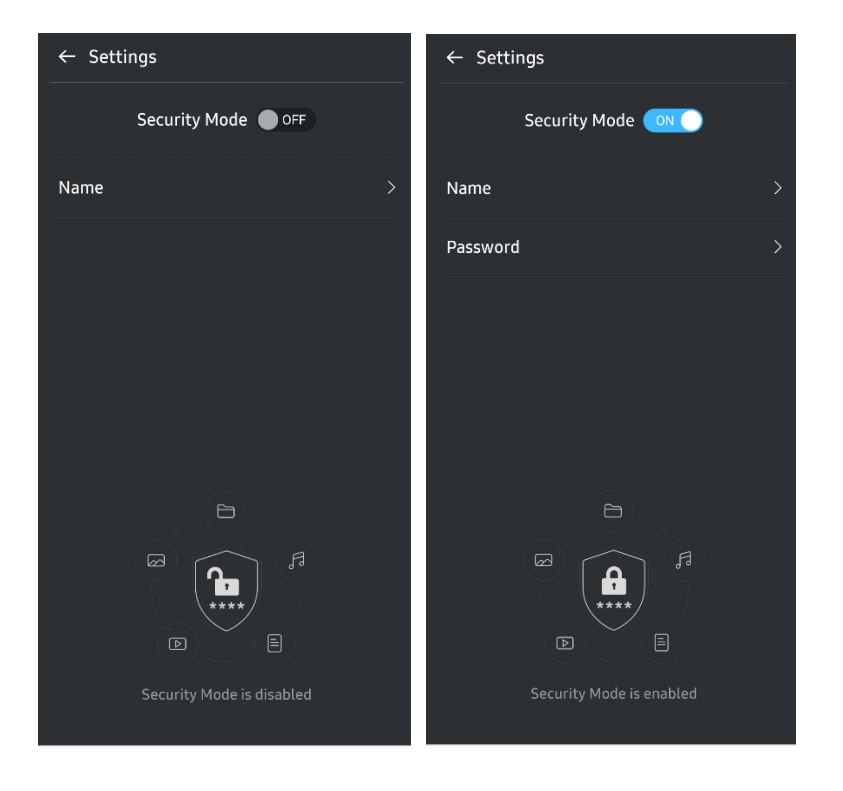

#### **7. 更新软件和固件**

要进入更新屏幕,请单击主屏幕上的"Update" (更新)页面按钮 ( <sup>c</sup> )。如果有 任何可用的更新,将会突出显示"UPDATE"(更新)按钮 ( )。如果有应用 程序要更新,单击"UPDATE" (更新) 按钮将显示"应用商店"链接。

\* 固件更新需要连接到计算机。

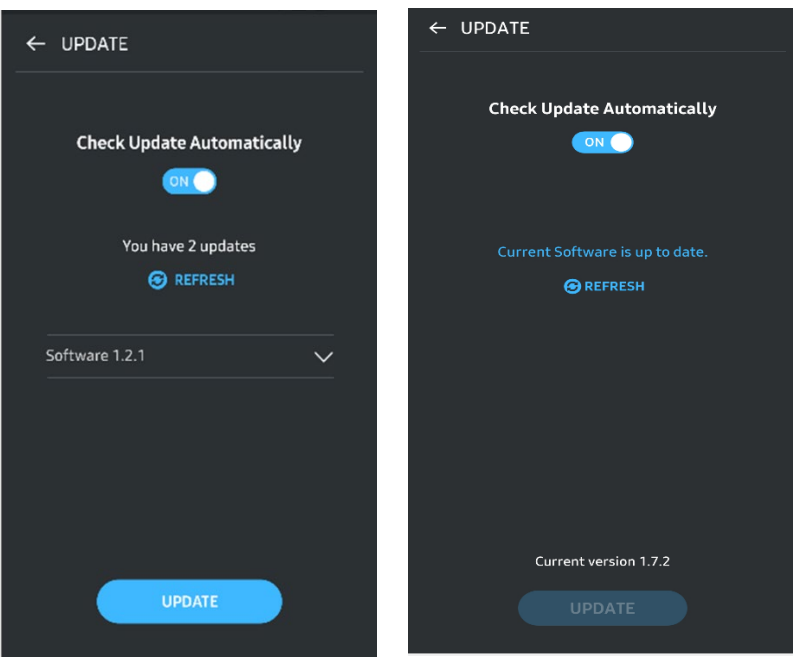

#### **8. 在 Android 上删除"Samsung Portable SSD"应用程序**

打开 Android 设备的"设置"应用,轻按"应用"或"应用程序管理器"。轻按 "Samsung Portable SSD"并卸载。

#### **9. 选择默认语言**

可在 Android 系统语言设置项下选择默认语言。

\* 路径:Android 应用 - 设置 - 语言

<span id="page-23-0"></span>**警告**

未能遵循本手册各部分的说明和警告可能导致用户人身伤害、产品损坏或数据丢失。请 在使用产品前通读这些警告。

#### <span id="page-23-1"></span>**备份重要数据**

没有任何一个计算机系统是绝对安全的。在任何情况下,三星均不作出任何关于 T7 Shield 上不会出现数据丢失的担保和/或保证。对于因存储在 T7 Shield 上的数据丢失 和/或还原而导致的任何类型的精神压力和/或身体和/或金钱损害或损失,三星不承担 任何责任。请确保始终备份重要数据。

#### <span id="page-23-2"></span>**保护用户密码**

T7 Shield 采用高级加密技术, 如果用户丢失或忘记密码, 就无法访问用户数据。请记 下您的密码并存储在安全的地方。如果由于用户未能输入正确密码而无法使用 T7 Shield,恢复 T7 Shield 的唯一方法是通过三星服务中心或 Magician 的 PSID Revert 提供的在线服务将其重置为出厂设置。但是,将设备还原为出厂设置将导致所 有用户数据完全丢失。请务必定期备份您的重要数据。

### <span id="page-23-3"></span>**连接到经认证的设备;符合安全标准**

T7 Shield 根据安全标准设计,符合能耗限制。请确保使用符合相关标准的设备和接 口。

### <span id="page-23-4"></span>**避免冲击、震动**

T7 Shield 在受控条件下进行掉落测试之后,可正常运行,未出现任何问题,仅表面略 有损坏。掉落测试包括从 3 米高处自由落体到钢板地面上 4 次。但是,T7 Shield 的 抗掉落水平可能根据实际环境而异,此类冲击导致的损坏不在保修范围内。

#### <span id="page-23-5"></span>**避免拆解、损坏或移除标签**

请勿拆解 T7 Shield, 也不要损坏或移除 T7 Shield 上的贴纸或标签。如果 T7 Shield 遭到拆解、损坏,或产品上的标签被用户撕毁,则所有保修将失效。如需维修,请仅联 系三星服务中心或三星指定的其他服务提供商。

## <span id="page-24-0"></span>**使用原厂配件**

务必使用三星认证的原厂零配件。对由于使用非原厂零配件而导致 T7 Shield 损坏或 用户数据丢失,三星概不负责。

### <span id="page-24-1"></span>**在适当的温度和湿度下使用**

我们建议在适宜的环境下使用 T7 Shield:温度在 5°C - 35°C 范围之间,湿度水平在 10 - 80% 之间。

### <span id="page-24-2"></span>**拔下缆线时避免用力过大。**

不要用力拉扯或拔下 T7 Shield 的缆线。这可能会导致连接不牢固或损坏产品的接 头。

### <span id="page-24-3"></span>**执行病毒扫描和更新**

请按照以下安全准则执行,以防病毒感染。

- 在 T7 Shield 所连接的计算机上安装防病毒程序, 并且定期执行病毒扫描。
- 请始终将操作系统和防病毒软件更新到最新版本。
- 在将任何文件下载到 T7 Shield 后, 请始终在打开文件前执行病毒扫描。

#### <span id="page-24-4"></span>**清洁产品**

建议您用软布轻拭 T7 Shield 表面以对其进行清洁。不要使用水、化学物质或清洁 剂。它们可能导致 T7 Shield 外部褪色或腐蚀,并可能导致失火或电击。

### <span id="page-24-5"></span>**远离儿童、婴儿和动物**

本产品的小部件有导致窒息的风险。请确保将 T7 Shield 放置在儿童、婴儿或动物不 能接触到的位置,防止他们将 T7 Shield 或其部件放入口中。

### <span id="page-24-6"></span>**远离超出 IP65 防护等级的环境**

T7 Shield 具有的 \*IP65 防护等级基于在受控条件下执行的内部测试。防水和防尘能 力可能根据实际环境条件而有所差异。液体和灰尘造成的损坏不在保修范围内。

\*IPX5 测试条件: 在 3 米外用速度为 12.5 升/分钟的喷嘴 (Φ6.3 mm) 对 T7 Shield 喷射淡水 3 分钟。

IP6X 测试条件: T7 Shield 在真空室中暴露于压力低于 2 kPa 的 2 kg/m<sup>3</sup> 放射性粉 尘中 8 小时。IP65 防护等级在受控条件下进行测试而得出。

## <span id="page-25-0"></span>**常见问题解答**

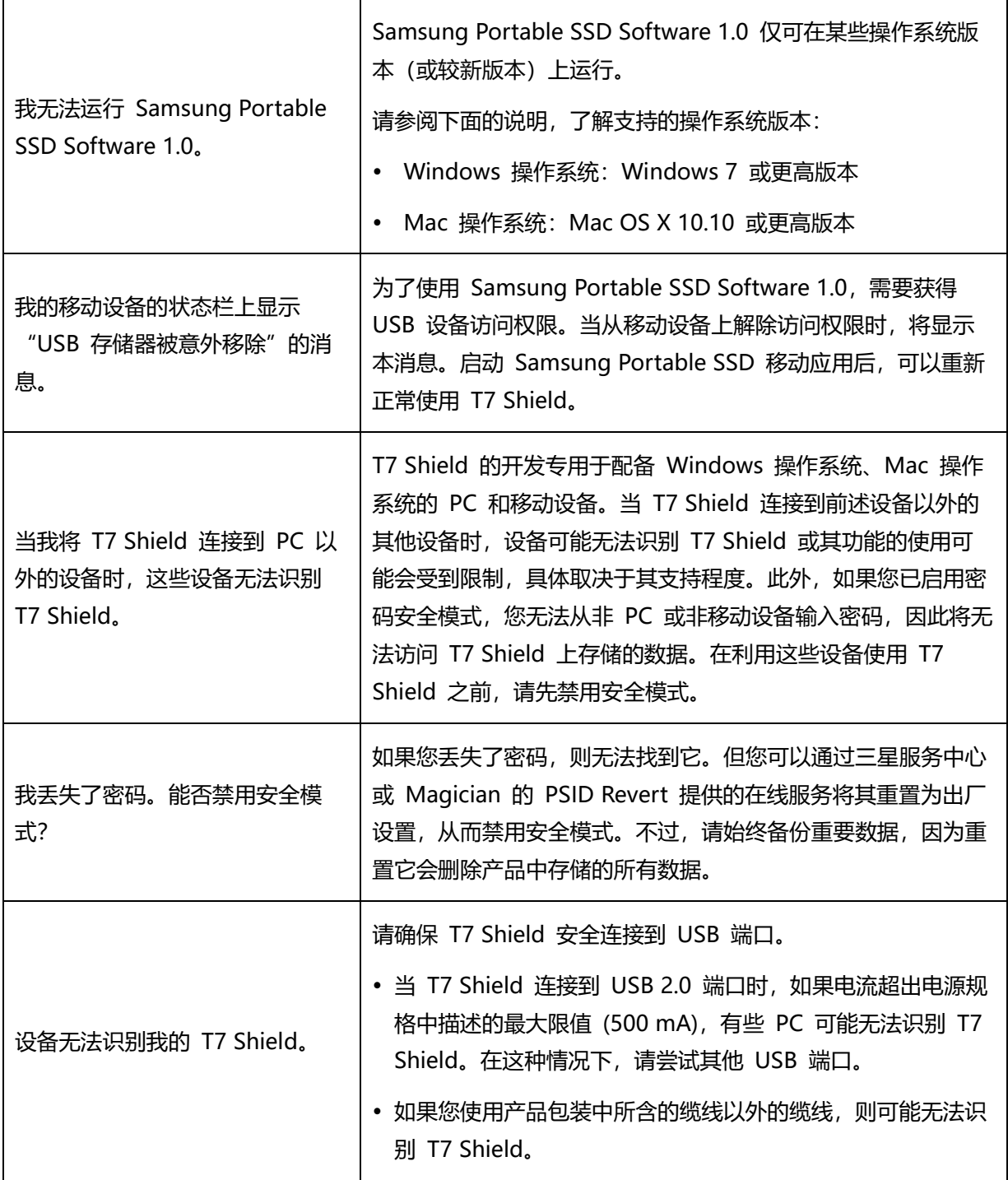

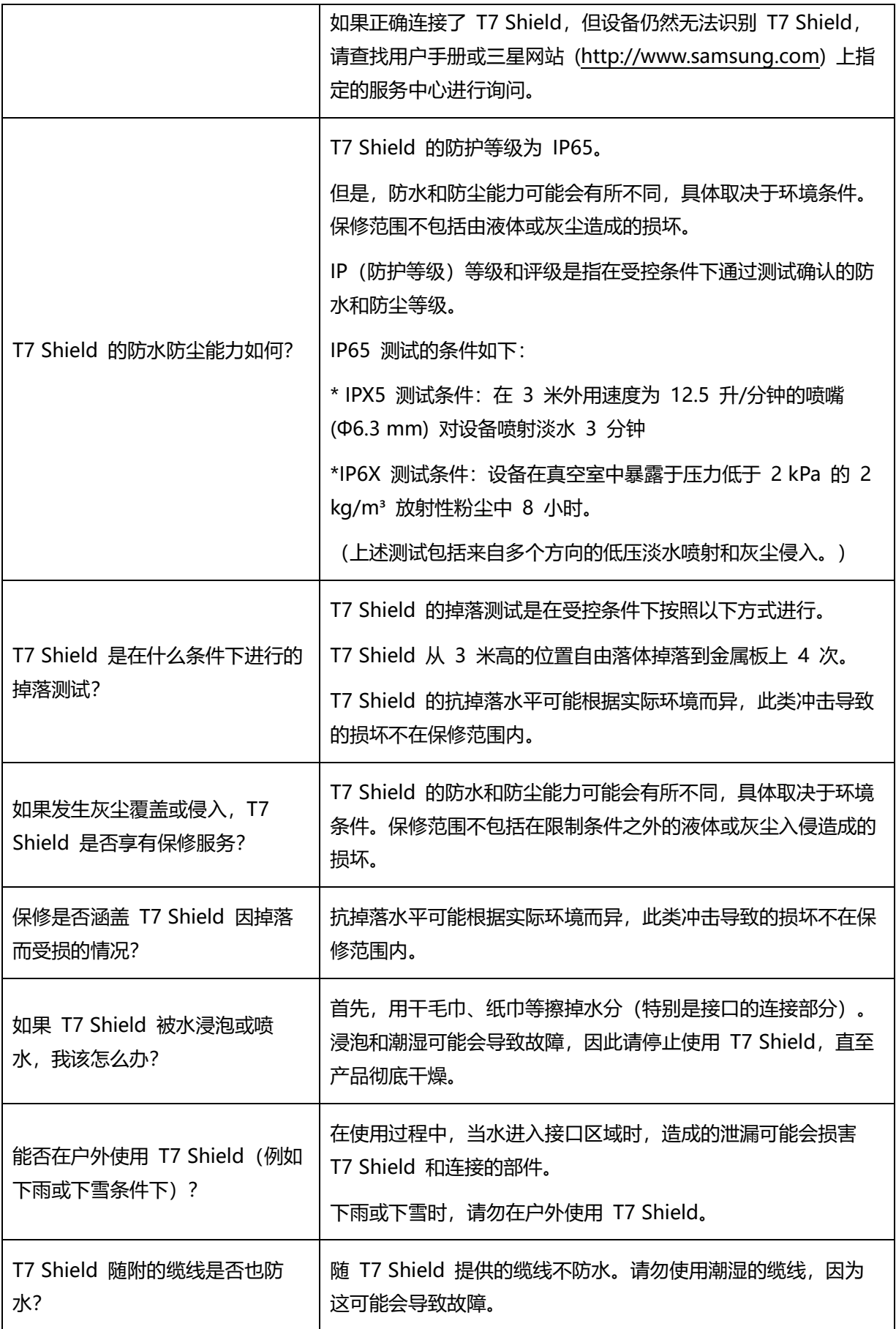

## <span id="page-27-0"></span>**产品规格和认证**

## <span id="page-27-1"></span>**产品规格**

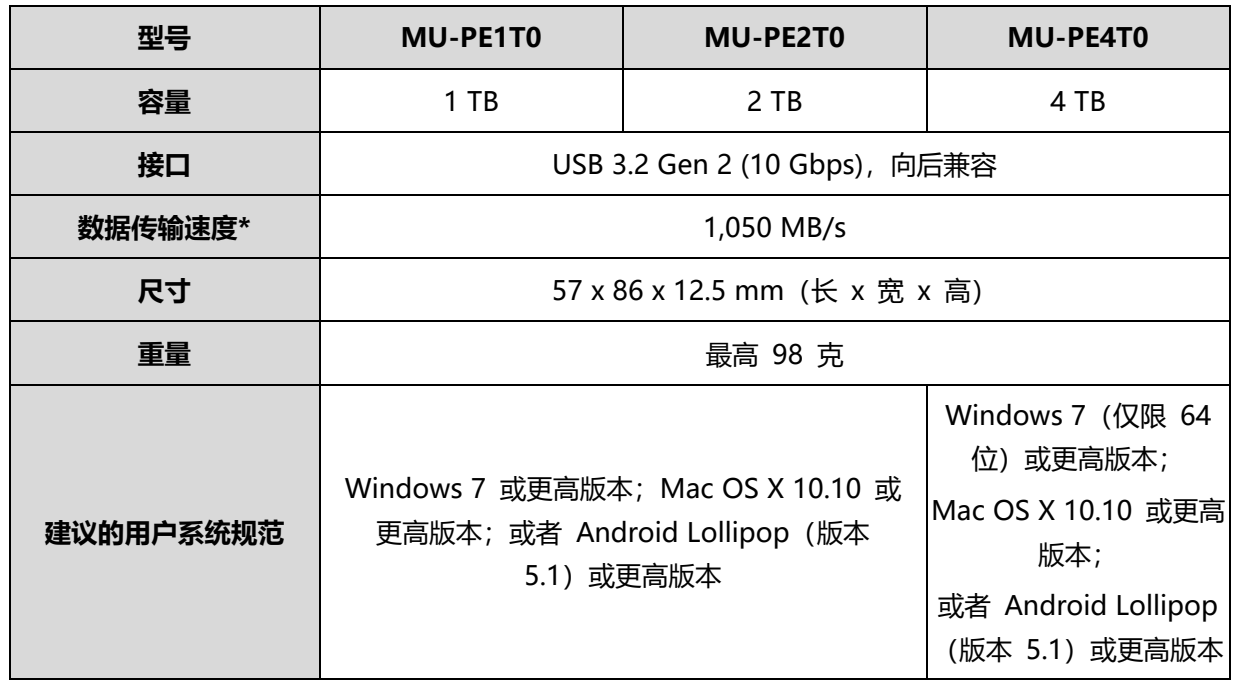

\* 最大数据传输速度根据三星的内部测试标准使用封闭 USB 缆线进行测定。性能可能会因主机配置而 异。要达到 1,050 MB/s 的最高传输速度, 主机设备和连接缆线必须支持 USB 3.2 Gen 2, 且必须启用 UASP 模式。

## <span id="page-27-2"></span>**法规遵从性**

<span id="page-27-3"></span>**KC(韩国认证)** 识别符号:参见下表 名称:三星电子株式会社 制造商/生产国:三星电子株式会社/韩国 生产年月:单独标出 额定值/型号:参见下表 制造商:三星电子株式会社

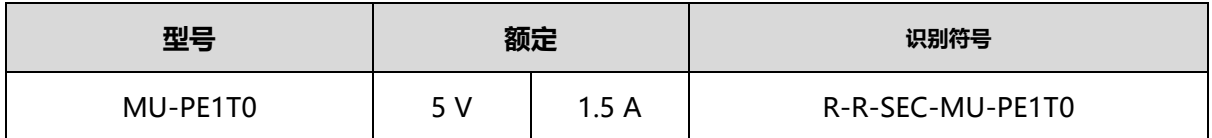

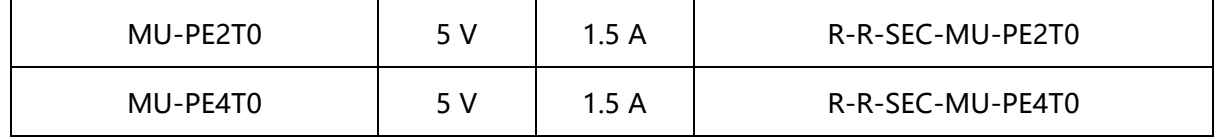

\* 本产品为符合 EMC 标准 (B 类) 的家用设备, 适用于家庭环境, 可在任何地区使用。

<span id="page-28-0"></span>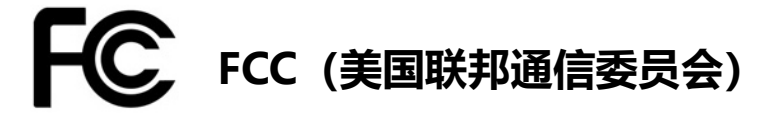

美国联邦通信委员会 (FCC) 法规

请注意,如果未经负责法规遵从性的方面明确许可进行任何更改或修改,可能会导致用户操作设备的授 权失效。

此设备已经过测试和验证,被认为符合 FCC CFR 第 15 部分"针对 B 类数字设备的限制"中的要求。 实施这些限制的目的是防止在居住环境中使用设备时产生有害的电磁波辐射。本设备生成、使用并且可 能会放射射频能量,如果不按照指南进行安装和使用,可能会对无线通信造成有害射频干扰。但在某些 安装环境下,无法确保不存在射频干扰。如果在开启或关闭本设备时对广播或电视接收造成有害射频干 扰,用户可以通过执行以下一项措施来防止此类干扰。

- 调整接收天线的方向或位置
- 增加设备和接收器之间的距离
- 将接收器和设备连接到不同线路的插座上
- 向有资质的广播/电视技术人员或零售商寻求帮助
- 本设备符合 FCC 法规第 15 部分的要求
- 本设备不会产生电磁干扰
- 如果设备接收到任何干扰,包括可能导致设备操作问题的干扰,则应在两种确保正常运行的条件下运 行设备。本产品设计为仅供室内使用。

\* FCC 提醒: 请注意, 如果未经负责法规遵从性的相关方明确许可而进行任何更改或修改, 可能会导致 用户操作设备的授权失效。

唯一标识符:查看产品上的标签 负责方:三星电子美国公司 QA 实验室 19 Chapin Rd. Building D Pine Brook NJ 07058 电话:1-973-808-6362,传真:1-973-808-6361

# <span id="page-29-0"></span>**CE(欧盟合格评定)**

特此声明,本产品符合指令 2014/30/EU、2014/35/EU 和 2011/65/EU 的基本要求和其他相关条款。 仅限室内使用。

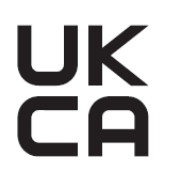

## **UK** 欧盟合规部联系信息

Samsung PO Box 12987, Dublin.IE 或 Euro QA Lab, Saxony Way, Yateley, GU46 6GG UK

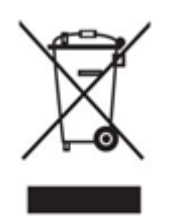

## **WEEE(废旧电气电子设备)**

产品、配件或资料中带有本标志表示该产品及其电子配件(如充电器、耳机、USB 缆线)在使用寿命结 束时,不能同其他生活垃圾一起处置。为了防止不受控制的垃圾处置可能会对环境或人体健康造成伤 害,请将这些物品与其他类型的垃圾分开,并对其进行回收,以促进资源可持续性重复使用。

家庭用户应联系出售本产品的零售商或当地政府办公室,了解他们可以在哪里以及如何对这些物品进行 安全环保回收的详情。

商业用户应联系其供应商,并查看采购合同的条款和条件。本产品及其电子配件不得与其他商业垃圾混 合处置。

## **加拿大创新、科学与经济发展部**

此 B 类数字设备满足加拿大干扰源设备规范的所有要求。 ICES-003 合规性标签 CAN ICES-3 (B)/NMB-3(B)

## **Triman**

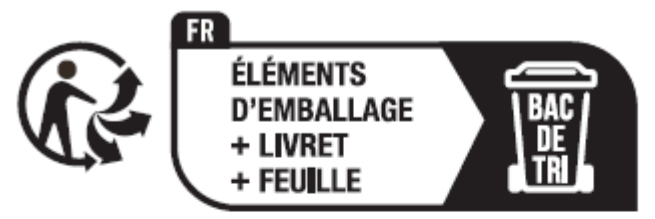

Séparez les éléments avant de trier

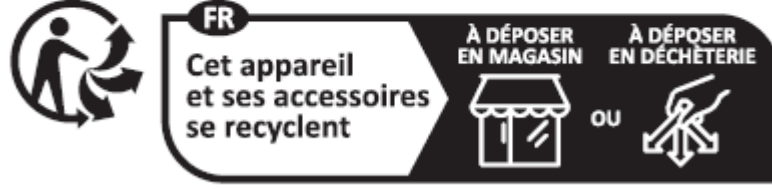

Points de collecte sur www.quefairedemesdechets.fr Privilégiez la réparation ou le don de votre appareil !

根据法国第 2014-1577 号法令,从 2015 年 1 月 1 日起,向法国消费者出售的可回收产品和包装上 必须印刷 Triman 徽标。